## 中學生網站註冊程序

1. 01.輸入中學生網站網址「http://www.shs.edu.tw」 02.點選首頁左上方會員登入區之「中學生網站會員註冊」。 2. 書面出現「加入會員」對話框,請依序輸入 01.「學校登入密碼」(本校為 ) 02.選擇「學生」身分 03.按「下一步」。

注意:若沒出現任何書面,可能是瀏覽器將彈出視窗攔截,請點選<工具>-< 關閉快顯封鎖程式>。

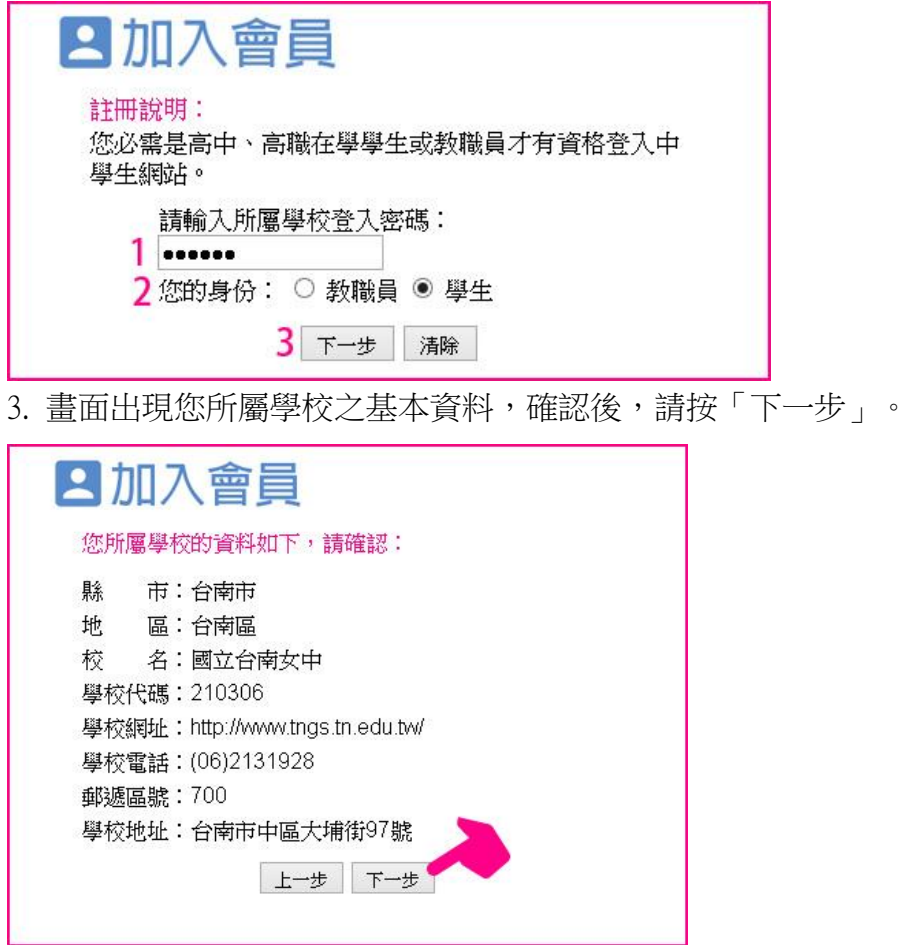

4. 畫面出現「學生基本資料」填入欄位,請依序輸入您的個人資料後,請 按「下一步」。(請注意:您的「E-Mail」即為中學生網站登入「帳號」; 「入學年」指的是您入學的年份,請選擇您入學的年份。)

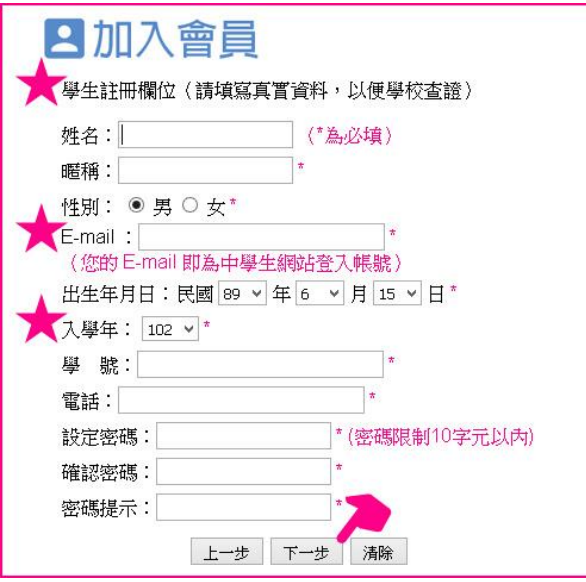

5、 您已完成「註冊資料填寫」,請按「完成」。並立即至所註冊之個人 e-mail 信箱,收取「中學生網站會員註冊信函」

6、 至所註冊之個人 e-mail 信箱,收取「中學生網站會員註冊信函」,點選 藍色字體之連結。

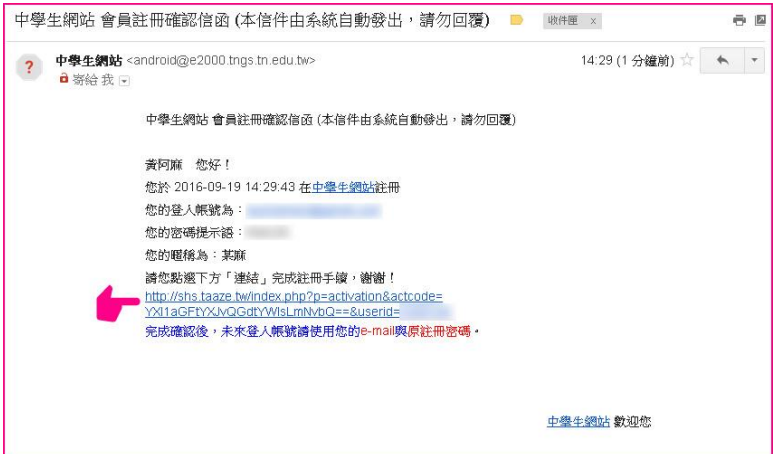

3. 步驟 7、 註冊帳號啟用,請按「確定」。

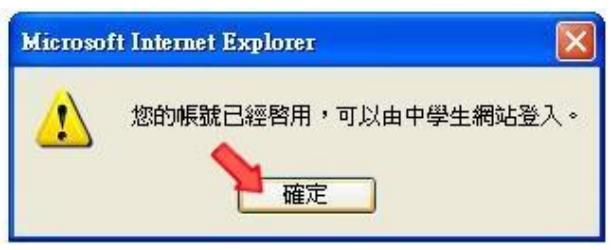

8.

■ 01.進入「中學牛網站」 02.於網頁之左上方之「會員登入」區,輸入已註冊之「帳號」(E-Mail)、 「密碼」 03.按下「OK」。

9、 「會員登入」區,將自動出現您的「暱稱」及「身分」,確認您已完 成註冊程序。

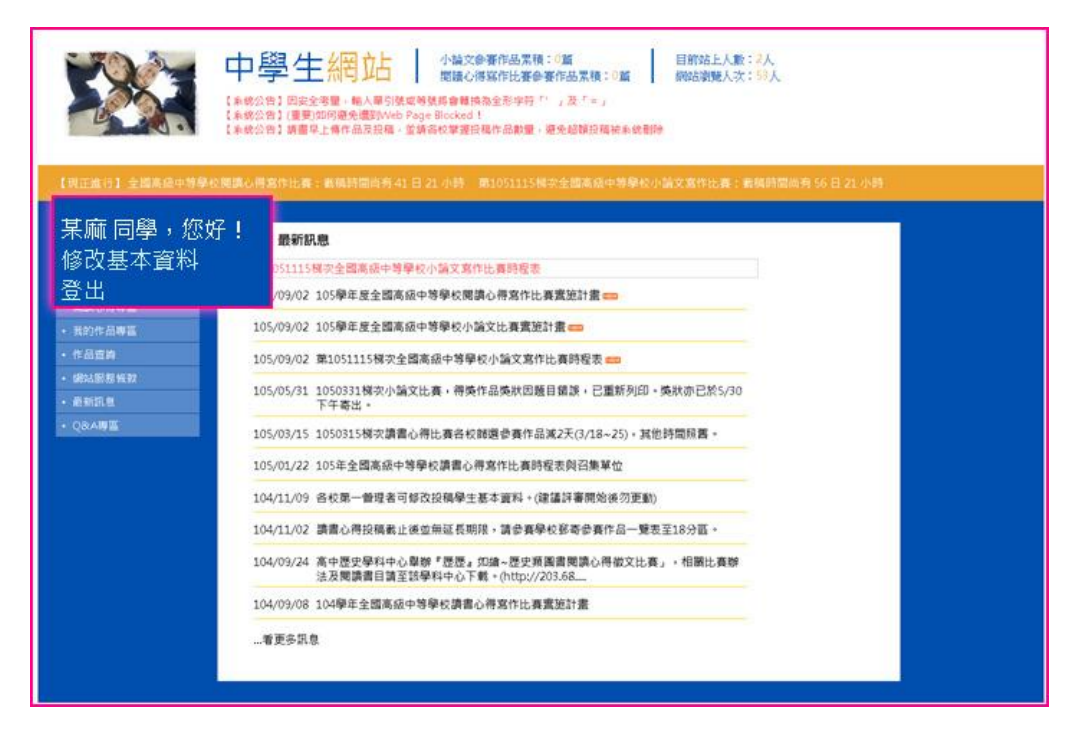